## Tutorial para Submissão de Arquivos Multimídia - Processo de Entrega de Produções

Se a sua produção de conclusão de curso trata-se de uma produção multimídia (um vídeo, por exemplo), siga o tutorial abaixo para obter a URL que deverá ser informada no campo "**URL**" do formulário da "Entrega de Produções":

1) Uma vez logado no UCS Virtual, clique no ícone "Drive", situado na parte superior direita da tela. Você será direcionado para o Google Drive.

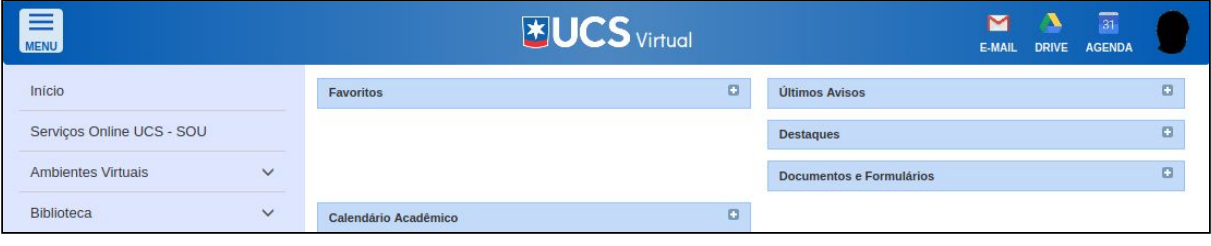

2) Uma vez no Google Drive, clique no botão "Novo" e, em seguida, na opção "Upload de Arquivo". Será aberta uma janela, permitindo que você escolha o arquivo que será submetido.

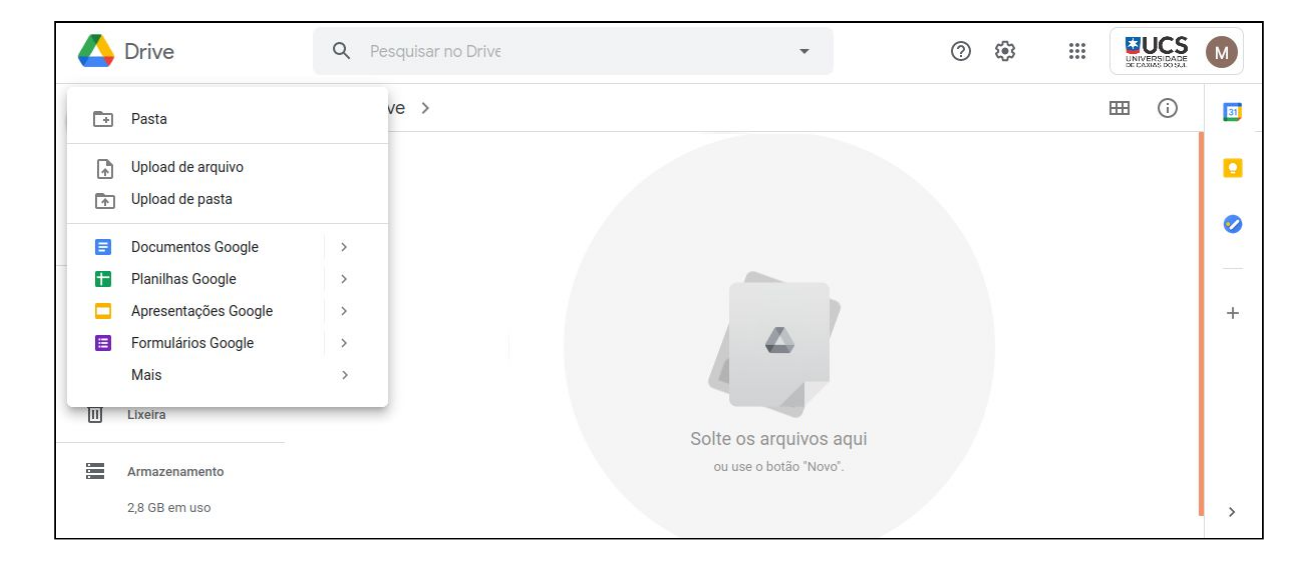

3) Uma vez selecionado o arquivo, o envio do mesmo será iniciado. Uma barra de progresso indicará o quanto falta para que o processo seja terminado e um símbolo verde aparecerá quando o mesmo for concluído.

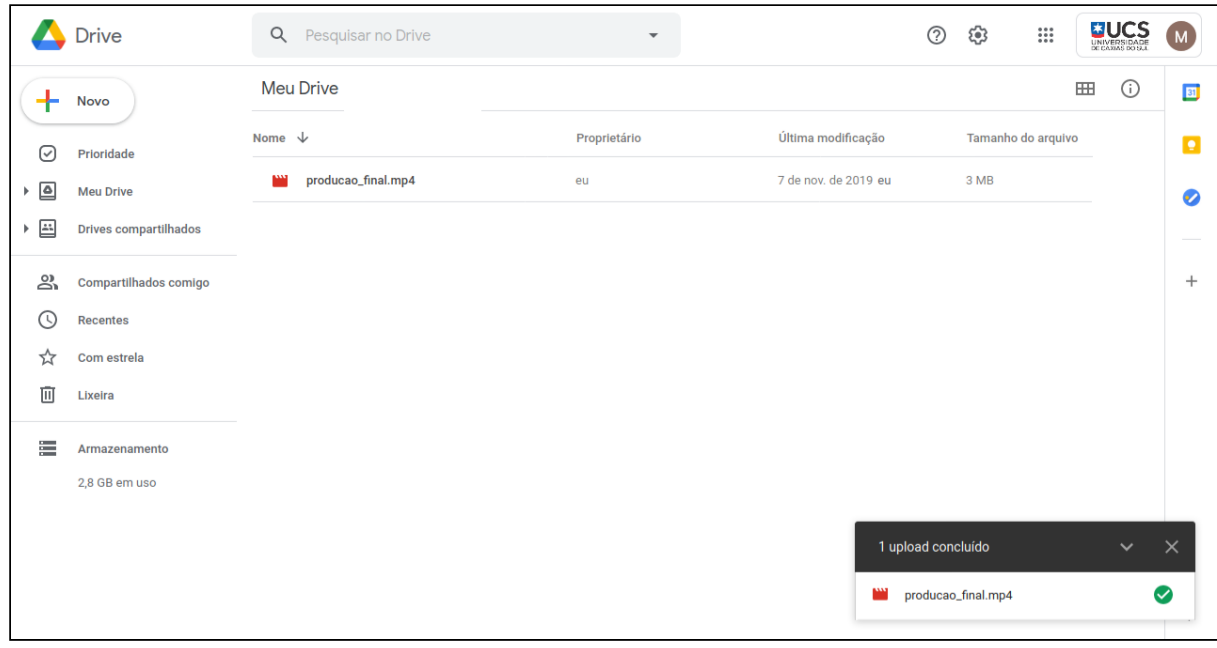

4) Quando o processo de envio tiver terminado, clique no nome do arquivo. Uma pré-visualização do mesmo será aberta.

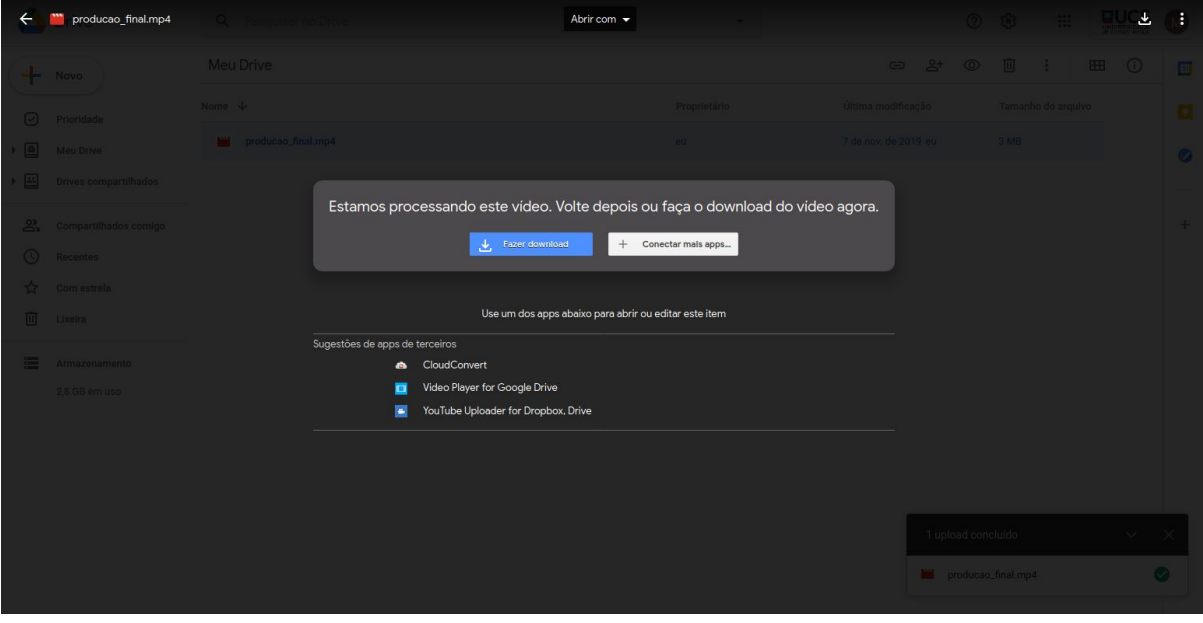

5) Clique nos 3 pontinhos e selecione a opção "Compartilhar".

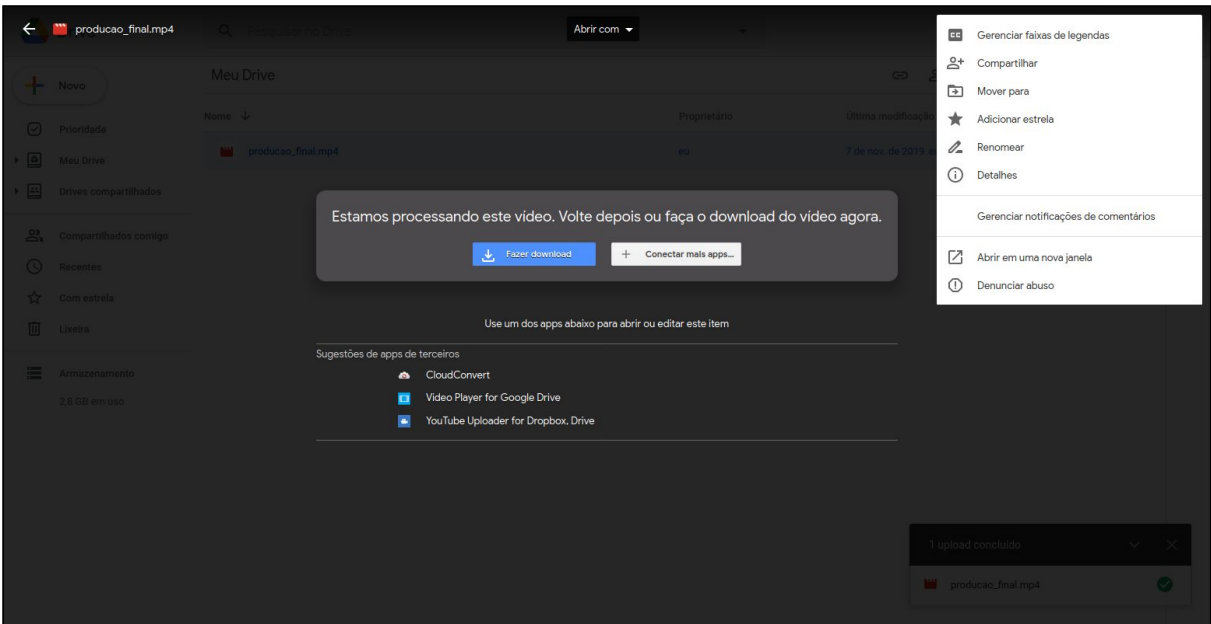

6) Uma nova tela se abrirá com uma caixa de texto. Nela, adicione o e-mail [agpereir@ucs.br](mailto:agpereir@ucs.br) e o e-mail de seu orientador, deixando a opção "Editor" habilitada na caixa de seleção à direita. Em seguida, desmarque a caixa "Notificar pessoas" e, por fim, clique em "Compartilhar".

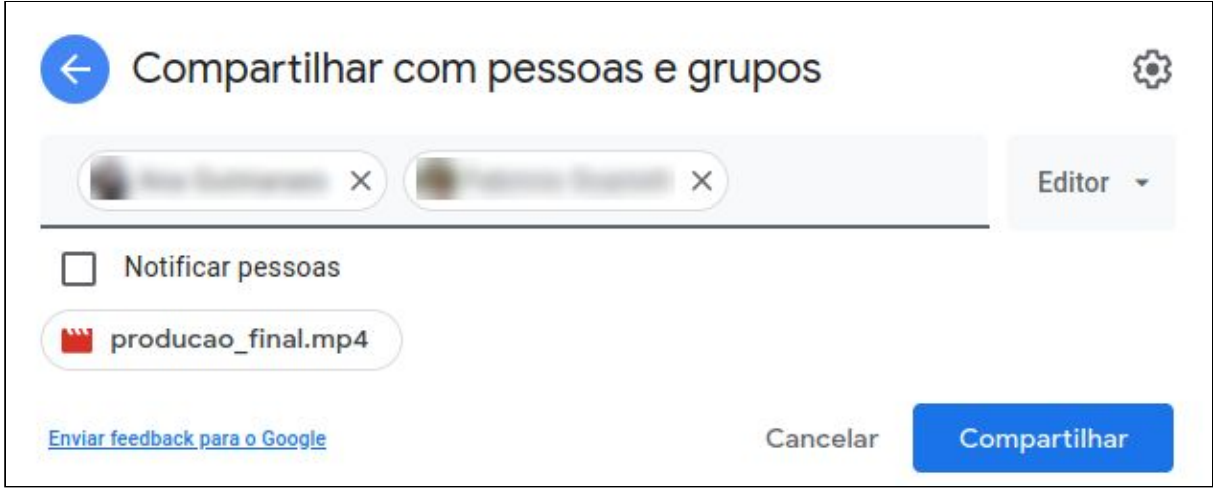

7) As pessoas, cujos e-mails foram informados, passarão a ter acesso ao seu arquivo e você será direcionado para a tela da listagem de arquivos do seu Drive. Uma vez mais, clique no nome do arquivo. Uma pré-visualização do mesmo será aberta.

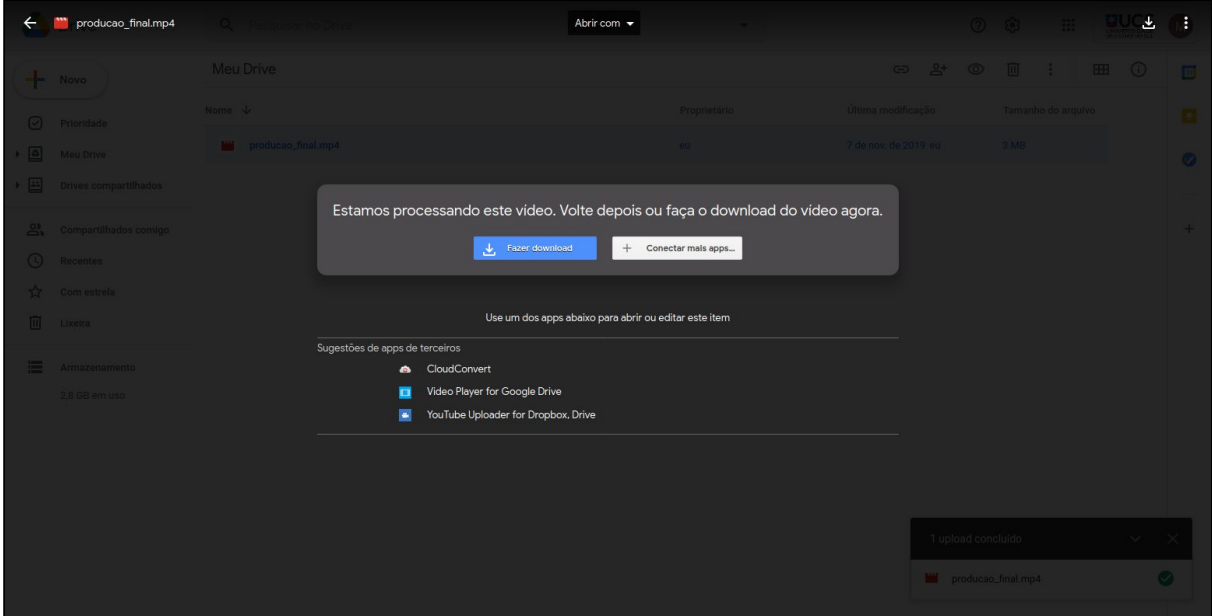

8) Clique nos 3 pontinhos e selecione a opção "Compartilhar".

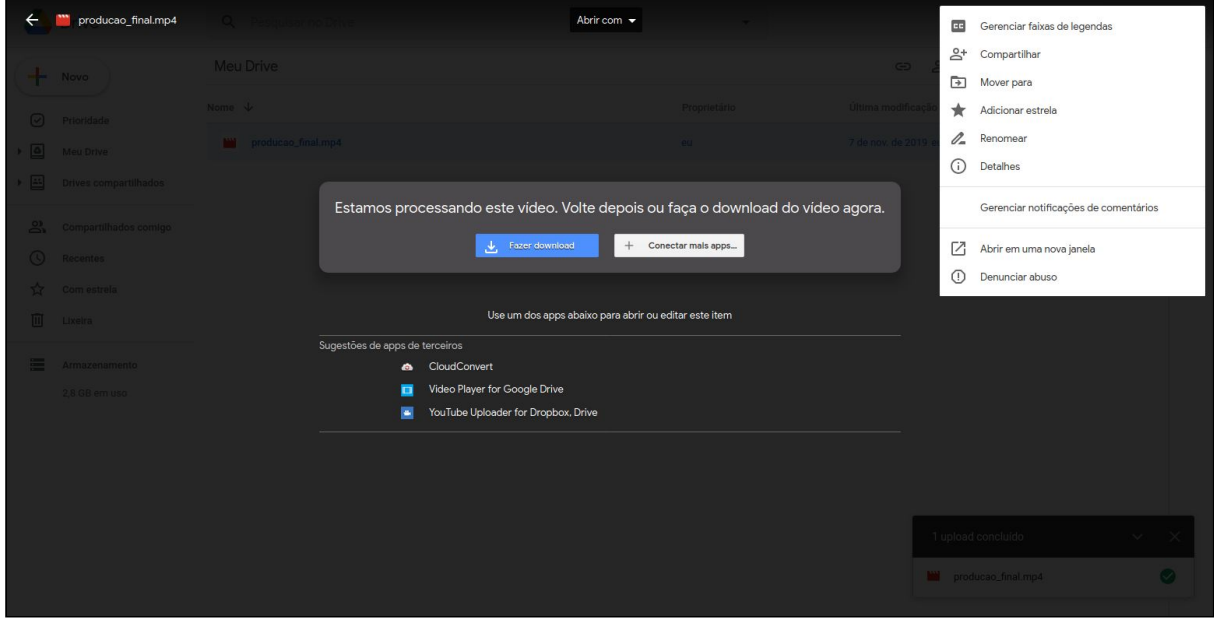

9) Clique no link "Copiar link". O link do arquivo será copiado para sua área de transferência/Clipboard/Ctrl+C. Cole este link no campo **"URL"** (clicando com o botão direito sobre o campo e escolhendo "Colar" ou usando o atalho Ctrl+V) no Formulário de "Entrega de Produções".

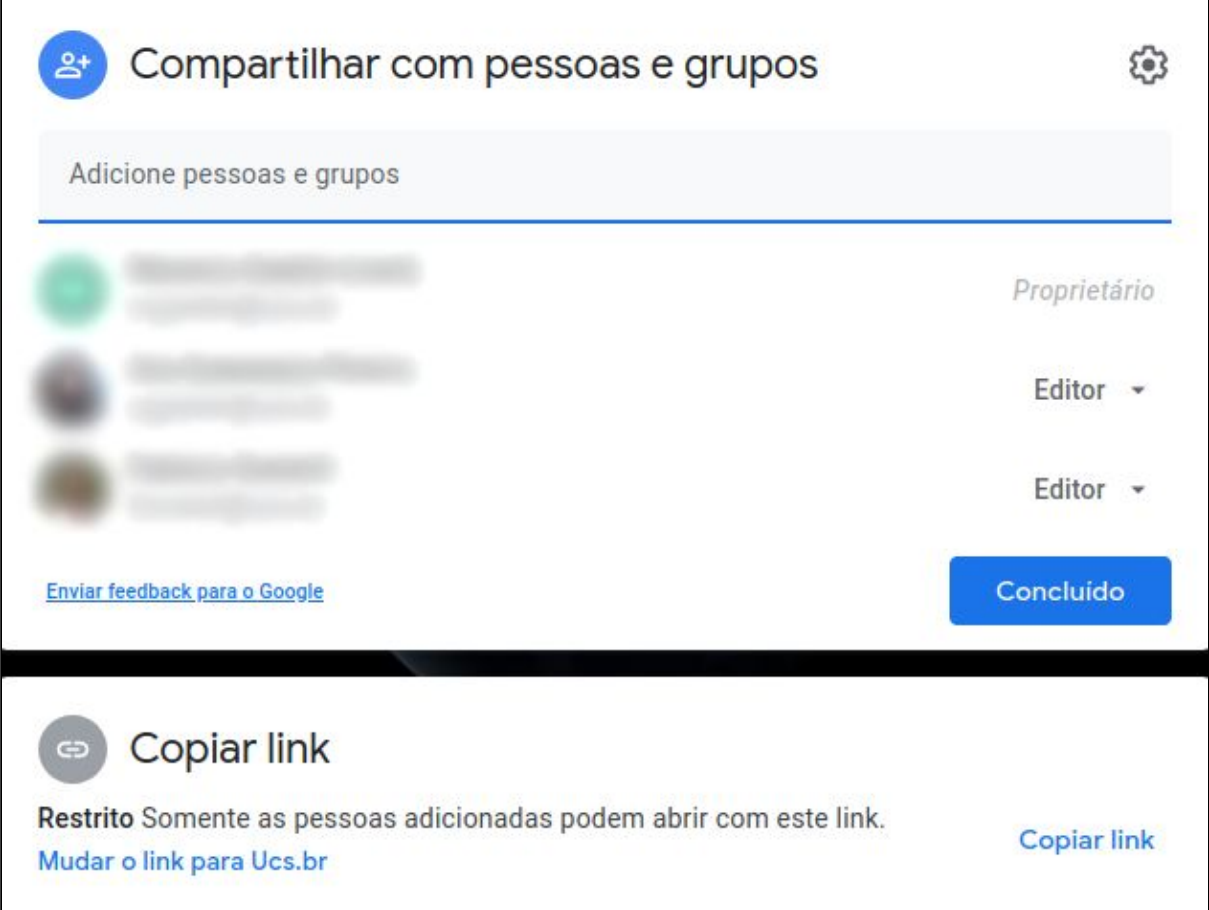